# **How to Create a Free Reimbursify Account**

## **NOTE: You must download the Reimbursify APP ON YOUR PHONE. Once you've downloaded the app, follow the steps below.**

#### **PART ONE: Sign up.**

- 1. Choose "Sign Up"
- 2. Enter your Email.
- 3. Select a password.
- 4. Reimbursify will send a verification to your email to click on.
- 5. Go back to the app and click on the button that says, "I clicked on the link."

### **PART TWO: Enter your information - you can add information about your family members later.**

- 1. Enter the patient's First Name
- 2. Enter the patient's Last Name
- 3. Enter the patient's Legal Sex
- 4. Enter the patient's or parent's Mobile Number
- 5. Enter the patient's Date of Birth
- 6. Enter the patient's Street Address
- 7. Enter the patient's City
- 8. Enter the patient's State (abbreviation)
- 9. Enter the patient's Zip
- 10. Notification Method: Enter any/all ways you want to receive Reimbursify notifications.

## **PART THREE: Add your insurance information.**

- 1. Add your insurance ID.
- 2. Take photos (insurance cards front and back) or upload a photo you already have.
- 3. Crop the photos.
- 4. "Last question": Yes, I'm the Primary or No, I'm not the primary (patient)

## *"Hi, \_\_\_\_, You've joined the Reimbursify Revolution. Welcome!*

#### **PART FOUR: Add IMC to your account.**

- 1. Click on Profile in the lower right-hand corner showing the person icon.
- 2. Click on EDIT PROFILE
- 3. Scroll down and click on Providers.
- 4. Click on "Find your practitioners."
- 5. Enter Practitioner NPI Number 1366653784
- 6. Julie McGregor will appear twice choose the second listing.
- 7. Add Provider
- 8. Save

**IMPORTANT!** Let Mary Pat Whaley, Practice Director, know that you have a Reimbursify account and she will file your claim. You can call or text her at (984) 248-0529

or email her at marypat.whaley@imcnorthcarolina.com.

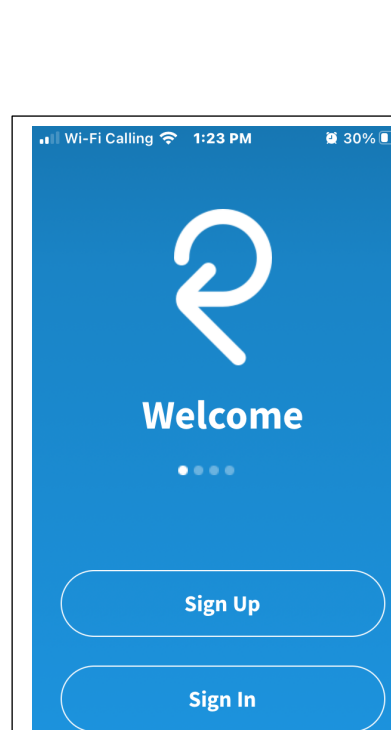

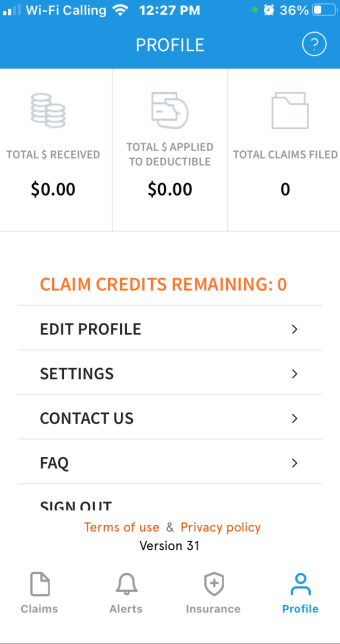